# Aperçu de wiTECH 2.0

568 Sophie P Wed, Jan 11, 2017 [Aperçu de wiTECH 2.0](https://kb.fcawitech.com/category/aper%c3%a7u-de-witech-2-0/168/) 3358

# **Aperçu de wiTECH 2.0**

#### **Introduction**

Si vous débutez avec l'application diagnostique wiTECH 2.0 ou si vous avez simplement besoin d'une révision, vous êtes à la bonne place. Cet article contient toutes les informations dont vous avez besoin pour débuter avec l'application.

# **Faites connaissance avec wiTECH 2.0**

L'interface de wiTECH 2.0 cible les plates-formes mobiles, mais elle peut être utilisée à partir de n'importe quel environnement via l'un de nos navigateurs pris en charge.

La majorité des fonctionnalités auxquelles vous souhaitez accéder se trouvent dans deux vues principales: *Eléments d'action* (la vue par défaut après avoir sélectionné un véhicule) et *Liste d'unités de contrôle du moteur (ECU).* Une fois familiarisé avec ces deux écrans de navigation principaux, vous serez prêt à plonger dans les spécifiques figurants dans les autres sections de cet article.

# **Ecran Eléments d'action**

L'onglet *Eléments d'action* contient les informations cruciales qui vous donneront un aperçu de l'état général du véhicule. Il affiche la topologie du véhicule, répertorie tous les codes définis dans le véhicule, répertorie tous les ECUs obsolètes et les bulletins de service associés, et répertorie toutes les actions de service pertinent pour le véhicule connecté

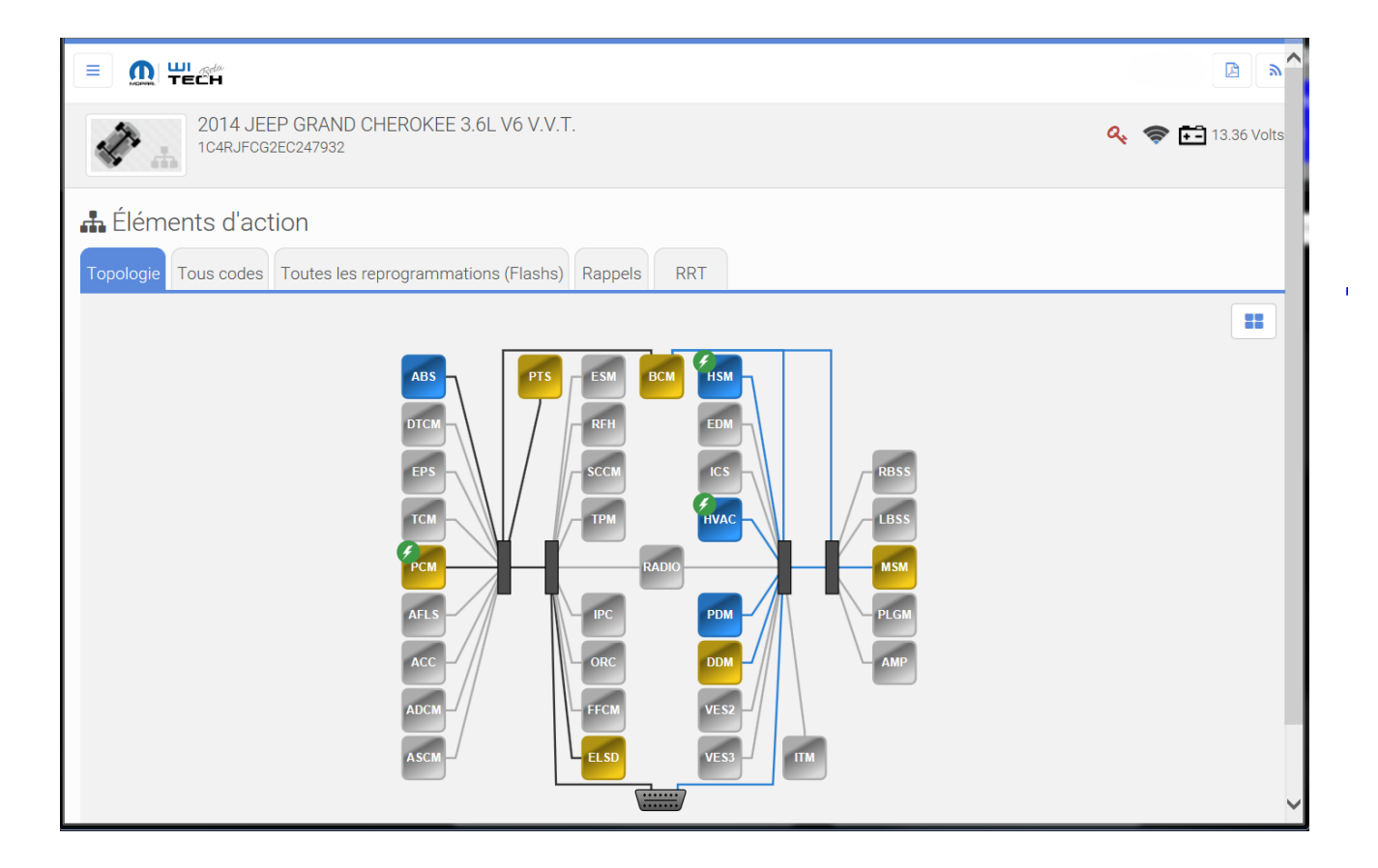

**Ecran d'accueil ECU**

*La page d'accueil d'un ECU* contient l'accès à toutes les opérations que vous pouvez effectuer dans le

cadre de l'ECU ciblé. Ici, vous pouvez flasher l'ECU, visualiser et réaliser des graphes de données, lire et effacer les DTC, invoquer les actionneurs, exécuter les fonctions diverses et les tests du système, et visualiser la configuration et d'autres informations détaillées de l'ECU.

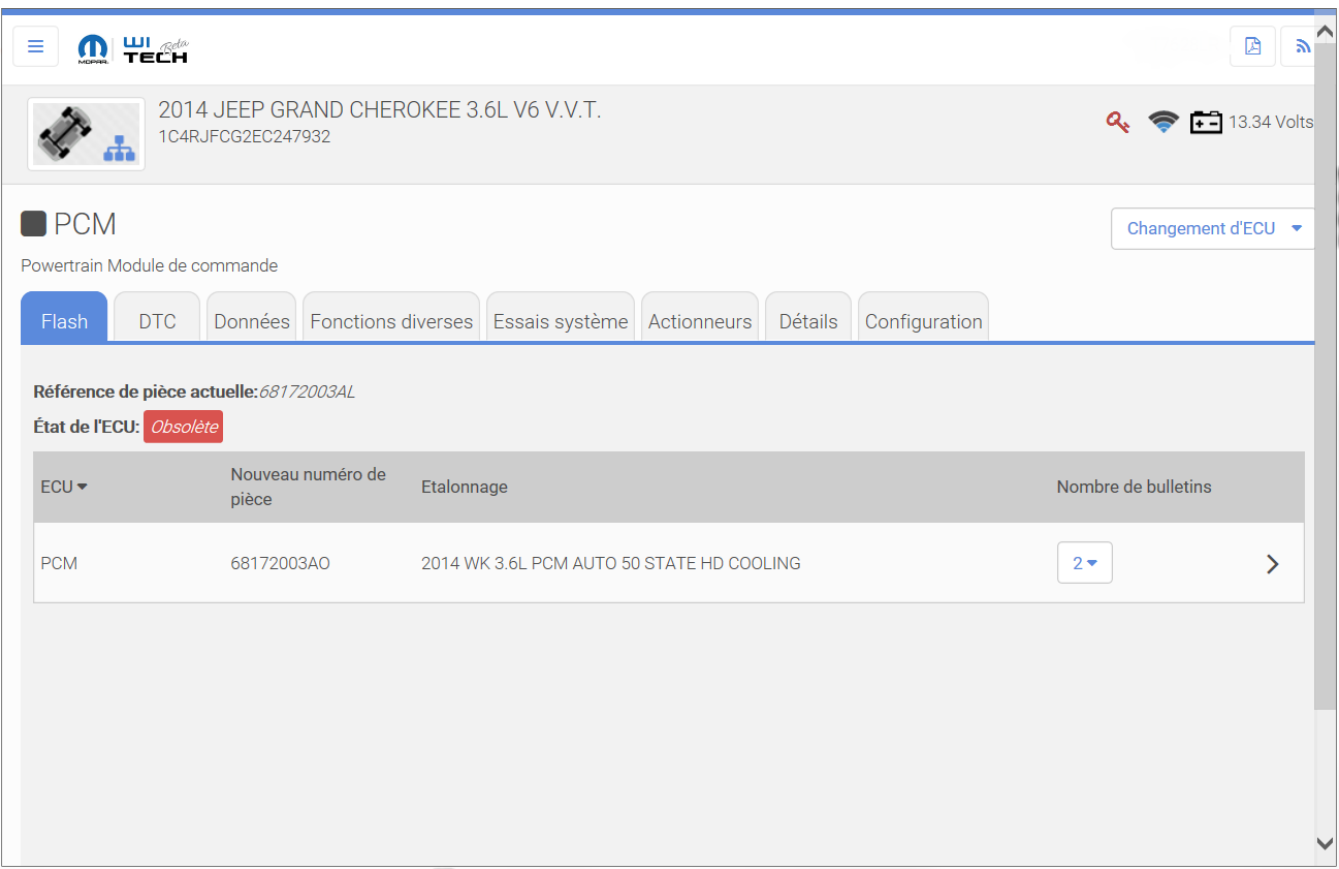

#### **Comprendre la topologie du véhicule**

La topologie du véhicule occupe une place importante dans l'application en raison de sa capacité à transmettre une grande quantité d'informations utiles rapidement. Par exemple, étant donné qu'elle est codé par couleur et illustré par des icônes facilement reconnaissables, en un coup d'œil l'utilisateur peut savoir quels ECUs sont construits ou non-construits, quels ECUs sont actifs ou inactifs, quels ECUs ont les DTC définis et quels ECU sont obsolètes.

La topologie sert également de moyen principal de navigation dans un ECU. Sélectionnez simplement l'ECU qui vous intéresse et ouvrez une vue dans laquelle un certain nombre d'opérations spécifiques à l'ECU sont disponibles.

# **Reprogrammer un ECU (Flashage d'ECU)**

Le système wiTECH 2.0 a déployé de grands efforts pour rationaliser l'ensemble du processus de flash, y compris marquer chaque ECU qui est obsolète avec une icône de foudre et rendre la documentation de service associée immédiatement disponible.

Flashage d'ECU est un processus simple à trois étapes :

- 1. Recherchez les ECU marqués obsolètes
- 2. Lisez toutes les informations de service pertinentes
- 3. Flashez l'ECU

Remarque: Il existe deux emplacements pour démarrer un flash: en sélectionnant un ECU obsolète à partir de la topologie dans *Eléments d'action* ou en sélectionnant un flash de la liste dans l'onglet *Toutes les reprogrammations (Flashs)* des *Eléments d'action*. Mis à part le point de départ, tout le processus est le même. Cet article suit le processus qui commence à partir de la topologie

Commencez par sélectionner un ECU qui est marqué avec une icône de foudre, indiquant qu'il est obsolète. Ensuite, une fois sur la page *d'accueil de l'ECU* ciblée, sélectionnez l'onglet *Flash*.

Remarque: Assurez-vous que l'indicateur de la batterie indique que la batterie soit suffisamment chargée. Vous pouvez installer un chargeur de batterie pour vous assurer que le véhicule reste allumé pendant la durée du processus de flashage.

Sachez que tous les bulletins de service relatifs au flash sont disponibles sous la liste des flashs.

Remarque: Tous les bulletins de service relatifs au flash sont répertoriés, et non pas seulement le flash le plus récent. Cela permet aux utilisateurs de voir tous les bulletins de service relatifs à un problème particulier.

En cliquant sur le *Nombre de bulletins*, une liste des détails de bulletin de service tels que le numéro d'identification et la description apparait pour un aperçu facile à saisir, une foi le bulletin sélectionné, le document complet apparait dans une nouvelle fenêtre de navigateur.

# Remarque: Lisez attentivement les bulletins de service pour vous assurer que le flash ECU est correct pour le véhicule connecté.

Une fois que vous avez terminé de lire les informations de service, et confirmé que le flash ECU est approprié pour le véhicule connecté, commencez à reprogrammer l'ECU. Les messages d'instructions étape à étape ou la progression du flash défileront.

# **Fonctionnement des DTCs**

La lecture de DTC est simplement une question d'aller soit à l'onglet *Tous code*s dans les *Éléments d'action* ou à l'onglet *DTC* à partir d'un ECU ciblé. Pour filtrer la liste des DTC, cliquez sur le bouton *Status : Tous codes* et sélectionnez *Tous codes*, *DTC actifs*, *DTC en attente*, ou *DTC mémorisés* du menu déroulant.

La suppression des DTC est tout aussi simple: cliquez sur le bouton *Effacer tous les DTC* et vous avez terminé. Notez que dès que le processus est terminé, wiTECH 2.0 scanne de nouveau le véhicule afin que tous les DTC actifs ou en attente réapparaissent dans la liste.

#### **Affichage des actions de service**

WiTECH 2.0 vous évite de perdre du temps précieux à la recherche d'informations de service en les rassemblant pour vous. Pour afficher la documentation RRT ou Rappel, accédez simplement à l'onglet souhaité de la page *Eléments d'action* et effectuez vos sélections de la liste. La documentation s'ouvrira dans un nouvel onglet ou une nouvelle fenêtre du navigateur.

#### **Exécution des préférences client**

Pour établir une préférence client il suffit simplement de la sélectionner de la liste et de suivre les instructions à l'écran. Retournez sur la liste de sélection en cliquant sur *Annuler*.

#### **Exécution des préparations de véhicule**

Pour effectuer une préparation de véhicule il suffit simplement de la sélectionner de la liste et de suivre les instructions à l'écran. Retournez sur la liste de sélection en cliquant sur *Annuler*.

#### **Affichage des données**

Si vous souhaitez afficher des données pour un ECU, accédez à l'onglet *Données* de la page *d'accueil d'un ECU* ou vous avez la possibilité de visualiser les données sous une forme tabulaire ou graphique.

Pour localiser rapidement des éléments, utilisez les contrôles de recherche ou de filtrage en haut de la liste de données.

Pour représenter graphiquement les données, sélectionnez les éléments souhaités et appuyez sur le bouton *Sélections de graphique*. Les graphiques apparaissent dans une nouvelle fenêtre. Si vous avez sélectionné plus d'un élément, tous les graphiques s'affichent à l'écran. Dans cette vue, vous disposez de contrôles pour masquer et afficher les éléments de données, zoomer, zoom arrière, pause et spécifier une plage de données.

#### **Exécution des actionneurs**

Pour démarrer un actionneur, sélectionnez simplement l'actionneur concerné de la liste. Les options de démarrage de l'actionneur ciblé apparaissent afin d'effectuer vos sélections. Une fois que vous avez effectué vos sélections, appuyez sur le bouton *Démarrer* et l'actionneur commencera.

#### **Exécution des essais système**

Démarrez un essai système en le sélectionnant de la liste, puis suivez les instructions à l'écran. Retournez sur la liste de sélection en cliquant sur *Annuler*.

#### **Exécution de fonctions diverses**

Démarrez une fonction diverse en la sélectionnant de la liste, puis suivez les instructions à l'écran. Retournez sur la liste de sélection en cliquant sur *Annuler*.

#### **Affichage des détails de l'ECU**

Affichez un aperçu des informations d'ECU en cliquant sur l'onglet *Détails* de la page *d'accueil d'un ECU*.

Toutefois, si vous souhaitez afficher des détails pour plus d'un ECU, vous pouvez réaliser un rapport en

cliquant sur *ECU Details Report* accessible via le menu *Rapports*. L'avantage de ce rapport est qu'il capture les informations souhaitées pour l'ensemble du véhicule en un seul endroit

# **Affichage des informations de configuration de l'ECU**

Affichez les informations de configuration d'un ECU en cliquant sur l'onglet *Configuration* de la page *d'accueil d'un ECU*.

Si vous souhaitez afficher des informations de configuration pour plus d'un ECU, cependant vous pouvez réaliser un rapport de configuration des ECUs en cliquant sur *Configuration Report* accessible via le menu *Rapports*. L'avantage de ce rapport est qu'il capture les informations souhaitées pour l'ensemble du véhicule en un seul endroit

#### **Générer des rapports**

Le système wiTECH 2.0 offre une variété de rapports que vous pouvez visualiser. Chaque rapport contient les renseignements généraux de véhicule ainsi que des contenus spécifiques relatif au rapport ciblé.

Notez que si vous pouvez utiliser votre navigateur pour imprimer n'importe quelle page dans le système wiTECH 2.0, il est recommandé d'utiliser le bouton *Version imprimable* situé en haut à l'en-tête de chaque rapport. Contrairement aux options d'impression par défaut de votre navigateur qui impriment le contenu exactement tel qu'il apparaît sur la page Web (conçu avec une résolution plus petite à l'esprit, approprié à un écran de tablette), lorsque vous imprimez un rapport à partir de wiTECH 2.0 cela appliquera des styles qui sont orientés pour un format de page imprimée.

#### **Utilisation des affichages personnalisés**

Pour les occasions où vous souhaitez afficher des données à partir de plusieurs ECUs en un endroit, vous pouvez utilizer *Affichage personnalisé* du menu. Sélectionnez le modèle que vous souhaitez charger, puis interagissez avec les informations comme vous le feriez dans tout affichage de données, avec toutes les capacités de filtrage et de représentation graphique que vous attendez des affichages de données wiTECH 2.0

#### **Affichage des surveillances inhibition**

Les *Surveillances inhibition* sont accessibles via le menu. Des contrôles sont fournis pour agrandir ou réduire rapidement les informations tabulaires.

#### **Exécution de test de perte de communication**

Le test *Perte de communication* démontre la réactivité des ECUs. Lorsque vous chargez cette page, une demande est envoyée à chaque ECU tous les 200 ms. L'état actuel est affiché ainsi que le nombre de fois que l'état a changé entre réactif et non réactif.

Online URL: <https://kb.fcawitech.com/article/aper%c3%a7u-de-witech-2-0-568.html>